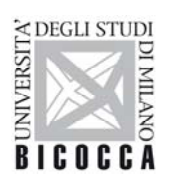

# *GUIDA AI PAGAMENTI CON PagoPA*

## **INDICE**

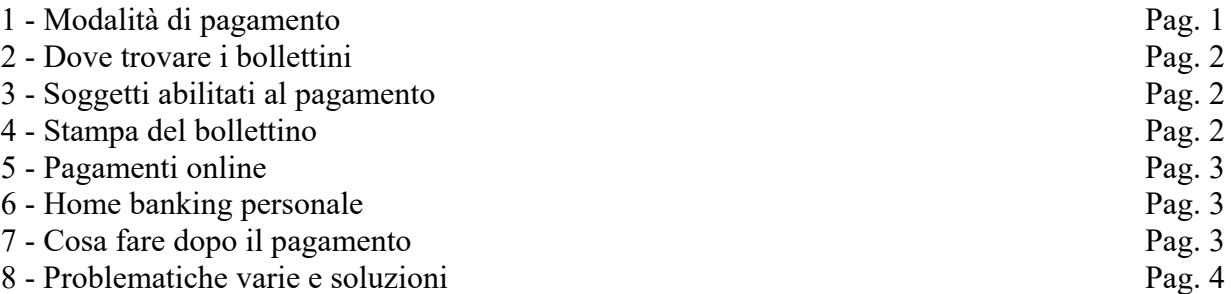

#### **PAGAMENTI TASSE UNIVERSITARIE CON PagoPA**

**Il pagamento dei contributi universitari è consentito solo ed unicamente utilizzando il sistema pagoPA, al quale ogni pubblica amministrazione è obbligata ad aderire e che garantisce i pagamenti elettronici alla pubblica amministrazione in modo sicuro ed affidabile.** 

### **1 - Modalità di pagamento**

I pagamenti con **PagoPA** saranno effettuabili tramite 3 modalità:

- 1. **Stampa del bollettino** e pagamento presso qualsiasi prestatore di servizio di pagamento del circuito PagoPA (es. banche, tabaccherie, ecc… NB: non presso le Poste);
- 2. **Pagamento online**: tramite apposito link, presente nella propria pagina di Segreterie Online, si può accedere alla funzione di pagamento online che proporrà tutti i prestatori di servizio di pagamento aderenti al circuito PagoPA (tra le modalità possibili vi sono addebito in c/c e pagamento con carta di credito). Questa metodologia di pagamento è possibile per importi fino a 1.500,00 Euro;
- 3. **Tramite home banking personale:** usando le funzioni PagoPA o CBILL. Per le banche che utilizzano il **sistema CBILL**, il codice interbancario o codice **SIA** è: **1G192**

**NB:** i pagamenti effettuati con Badge d'Ateneo e tramite il servizio internet banking abbinato al proprio badge (Scrigno) saranno esenti da commissione di pagamento e hanno limiti massimi di pagamento molto alti.

La modalità 3 è quella suggerita dall'Ateneo, soprattutto se lo studente effettua il pagamento tramite la funzione Scrigno abbinata al Badge universitario.

Per ulteriori informazioni in merito alle modalità di pagamento i contatti per l'assistenza PagoPA sono reperibili all'indirizzo https://www.pagopa.gov.it/it/pagopa/helpdesk/

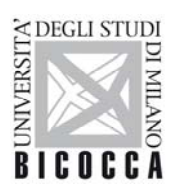

i.

UNIVERSITÀ DEGLI STUDI DI MILANO-BICOCCA

## **2 - Dove trovare i bollettini**

I bollettini di pagamento saranno caricati nella propria pagina personale di Segreterie Online. Per recuperarli occorrerà seguire la seguente procedura:

- 1. effettuare il login;
- 2. aprire il menù utilizzando l'apposito pulsante in alto a destra;
- 3. aprire la sezione SEGRETERIE;
- 4. cliccare sulla voce PAGAMENTI.

Nella pagina pagamenti sarà riportato lo storico di tutti i bollettini caricati per la propria carriera con indicazione di quelli già versati e quelli da versare.

Cliccando sul numero di fattura si può accedere al "Dettaglio della fattura" da cui è possibile stampare, visualizzare e pagare online il bollettino.

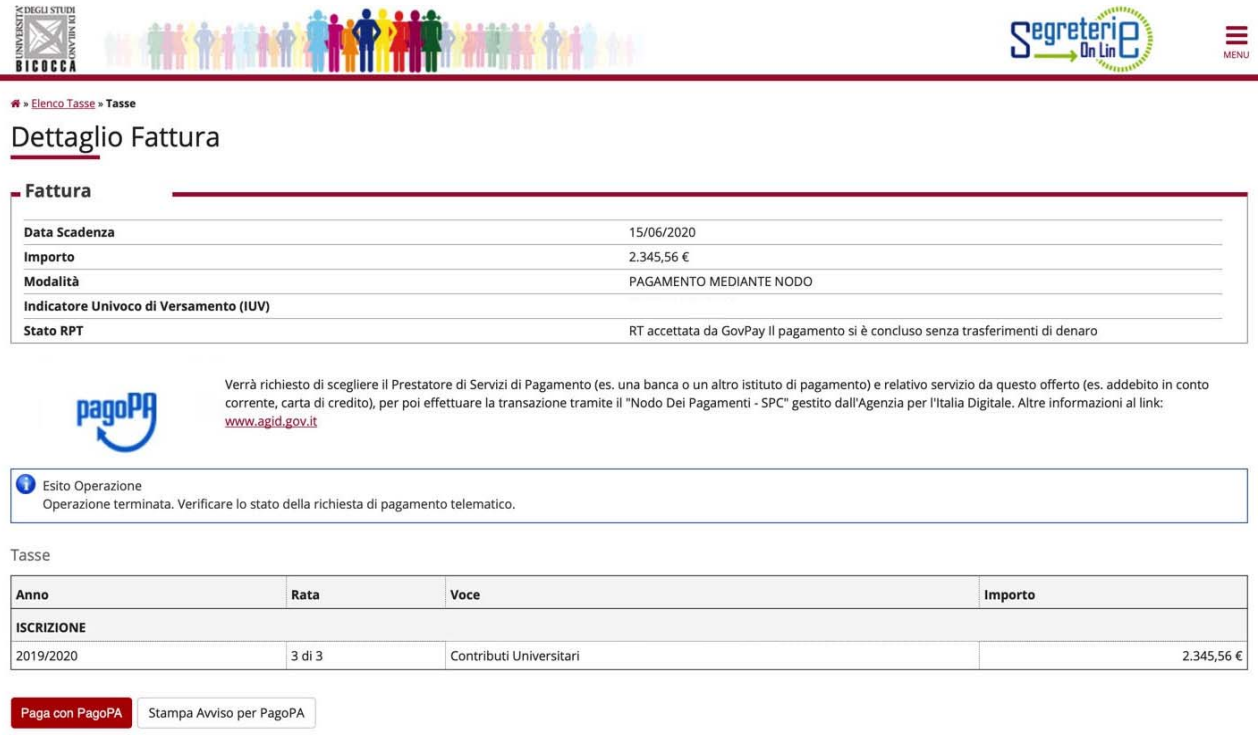

## **3 - Soggetti abilitati al pagamento**

I principali soggetti presso cui è possibile effettuare il pagamento sono:

- quasi tutte le banche;
- tabaccherie e Sisal point abilitati; alcuni sportelli bancari automatici.

**NB:** non è possibile pagare i bollettini PagoPA dell'Ateneo presso le poste o con conto corrente postale.

## **4 - Stampa del bollettino: avvertenze**

Se si è scelto di pagare presso sportelli bancari, tabaccherie ed altri soggetti abilitati al pagamento dei bollettini PagoPA, dopo aver seguito le istruzioni indicate al punto 2, occorre stampare il bollettino, utilizzando il pulsante bianco "Stampa Avviso per PagoPA" e consegnarlo al soggetto abilitato scelto. Avvertenze:

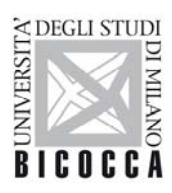

UNIVERSITÀ DEGLI STUDI DI MILANO-BICOCCA

- molti soggetti hanno limiti massimi di pagamento da verificare con il soggetto abilitato a cui ci si rivolge; i punti SisalPay o Lottomatica hanno un limite per il pagamento in contanti di 999,99 Euro e di 1.499,99 Euro se il pagamento viene effettuato con carta di credito.
- il pagamento in contanti è soggetto ai limiti di legge da verificare con il soggetto abilitato a cui ci si rivolge.

## **5 - Pagamento online: avvertenze**

Seguendo le istruzioni indicate al punto 2 sarà possibile accedere alla funzione di pagamento online. Tale funzione non viene gestita dall'Ateneo. L'apposito pulsante rosso "Paga con PagoPA" rimanderà lo studente al sito di AgID (Agenzia per l'Italia Digitale) che gestisce i pagamenti online dei bollettini PagoPA. Il sito offrirà varie soluzioni di pagamento offerte da vari soggetti abilitati: addebiti in c/c, pagamento con carte di credito o con altre carte, ecc..

Avvertenze:

- la banca presso cui si ha un conto e/o una carta attivi potrebbe non essere presente tra quelle che offrono il servizio di pagamento sulla piattaforma di pagamento online messa a disposizione da Agid;
- in caso di pagamento non andato a buon fine occorrerà attendere circa 2 ore perché si possa provare nuovamente ad effettuare il pagamento;
- il limite massimo di pagamento con questa modalità è di 1.500,00 Euro;

### **6 - Home banking personale: avvertenze**

**Questa è la soluzione consigliata dall'Ateneo** qualora si disponesse del servizio di pagamento PagoPA e/o CBILL nel proprio home banking o si volesse effettuare il pagamento con il servizio internet banking Scrigno associato al proprio Badge universitario.

Occorrerà seguire le istruzioni riportate al punto 2 e visualizzare a schermo, cliccando sul bottone bianco "Stampa Avviso per PagoPA", il bollettino di pagamento per poter copiare da esso i dati richiesti dalla procedura messa a disposizione dalla banca nell'home banking.

Avvertenze:

- qualora si utilizzasse la metodologia di pagamento CBILL il codice SIA dell'Ateneo è: 1G192;
- ogni banca fissa propri limiti massimi di pagamento con metodologia PagoPA/CBILL e qualora fosse necessario pagare somme che eccedano quegli importi occorrerà chiedere alla banca di alzare i limiti fissati;
- tramite il servizio internet banking Scrigno associato al proprio Badge universitario non ci saranno problemi legati al massimale di pagamento.

## **7 - Cosa fare dopo il pagamento**

Dopo aver concluso il pagamento occorre controllare che entro circa 2 ore il pagamento venga registrato. Qualora non fosse registrato si invita a contattare segr.strudenti.tasse@unimib.it

Una volta che il pagamento è stato registrato il semaforo diverrà verde e scompariranno per quel bollettino i pulsanti "Paga con PagoPA" e "Stampa Avviso per PagoPA".

Comparirà un nuovo pulsante bianco utile per la stampa della ricevuta di pagamento: "Stampa Quietanza di Pagamento".

**NB:** Qualora nella pagina di "Dettaglio della fattura", della propria pagina personale di Segreterie online, alla voce Stato RPT fosse indicata la dicitura "RT accettata da GovPay. Il pagamento si è concluso senza trasferimento di denaro" ciò significa che il pagamento NON è andato a buon fine ed occorre rifarlo.

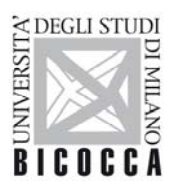

Se ritentando il pagamento il sistema desse ulteriori errori occorrerà contattare segr.strudenti.tasse@unimib.it per la generazione di un nuovo bollettino di pagamento.

L'immagine presente al punto 2 espone un esempio di questa situazione.

## **8 – Problematiche varie e soluzioni**

#### **8.1 - Ho tentato molte volte il pagamento ma non va a buon fine:**

Soluzione: contattare segr.strudenti.tasse@unimib.it spiegando le modalità utilizzate e l'eventuale messaggio di errore presentato dal sistema. Dopo vari tentativi andati a vuoto occorre generare un nuovo bollettino in sostituzione del precedente.

#### **8.2 - Il soggetto a cui mi sono rivolto per il pagamento ha un limite massimo di pagamento con PagoPA più basso della rata che devo versare:**

Soluzioni:

- 1. se si tratta di una banca presso cui si ha un conto corrente aperto occorre chiedere l'aumento del limite massimo di pagamento consentito con PagoPA;
- 2. se si tratta di altro soggetto abilitato occorre cambiare metodologia di pagamento;
- 3. si può utilizzare il servizio internet banking Scrigno abbinato al Badge d'Ateneo che non prevede limiti massimi di pagamento;
- 4. come ultima ed estrema soluzione si può chiedere, scrivendo a segr.strudenti.tasse@unimib.it, la suddivisione della propria rata in più parti in modo da avere avvisi di pagamento PagoPA inferiori ai limiti massimi fissati dal soggetto che si occuperà del pagamento. Questa metodologia comporterà però il pagamento, da parte dello studente, di più commissioni di pagamento al soggetto pagante.

#### **8.3 - Effettuando il pagamento tramite home banking i codici inseriti non vengono accettati:**  Soluzioni:

- 1. controllare che i codici inseriti corrispondano a quelli presenti nell'avviso di pagamento;
- 2. verificare se il sistema richiede lo IUV o il "codice dell'avviso" (o della bolletta/fattura, in alcuni casi viene definito così). Questi due codici si differenziano perché il secondo ha uno 001 iniziale. La richiesta di uno dei due dati varia da banca a banca, per cui si consiglia di provare con entrambi qualora l'utilizzo di uno di essi dia errore;
- 3. verificare che il codice SIA inserito corrisponda a 1G192 (NB: alcune banche chiamano questo codice VAT number o identificativo ente creditore);
- 4. contattare segr.strudenti.tasse@unimib.it allegando uno screenshot della pagina home banking compilata con i dati precedentemente inseriti.

#### **8.4 - Effettuando il pagamento tramite la piattaforma online non trovo la banca presso cui ho il conto corrente attivo:**

Soluzione: occorre scegliere uno dei servizi di pagamento proposti su quella piattaforma oppure occorre annullare la sezione di pagamento ed utilizzare un'altra modalità di pagamento tra quelle indicate al punto 1 della presente guida.